Part II: Lifelong Learning and Self-Assessment

# American Board of Addiction

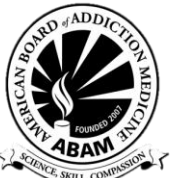

## Medicine

2013-2014 Part II Handbook

#### **Table of Contents**

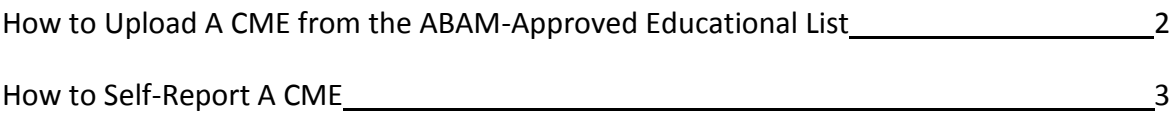

#### **How to How to Track CME Credits**

- 1. Go to [https://portal.abam.net](https://portal.abam.net/) and login
- 2. Click on the **Educational Activities** tab.

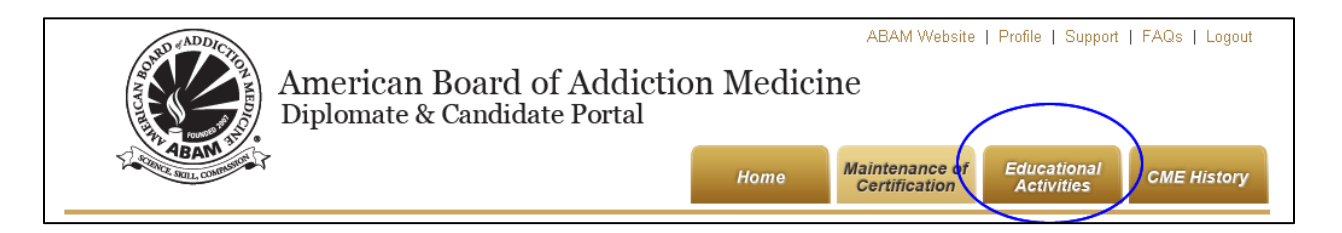

- 3. **Determine whether or not the activity you would like to get credit for is an ABAM-approved activity**. This distinction is important because 13 of your 26 required CMEs must come from ABAMapproved activities, so they are tracked separately.
	- a. Scroll to the bottom of the list and click "View All." Then use your browser's search function (try CTRL-F on your keyboard) to search for keywords in your event.
	- b. Not all ASAM-sponsored activities count as ABAM-approved activities.
- 4. If you found that the activity you had in mind is on the list, proceed with these instructions. If your activity is not an ABAM-approved activity, you should [enter it manually as a Self-Reported CME.](#page-2-0) (instructions are below.)

Click on the listing of your ABAM-approved activity, and on the next page displayed, click "Mark as In Progress." Your screen will update.

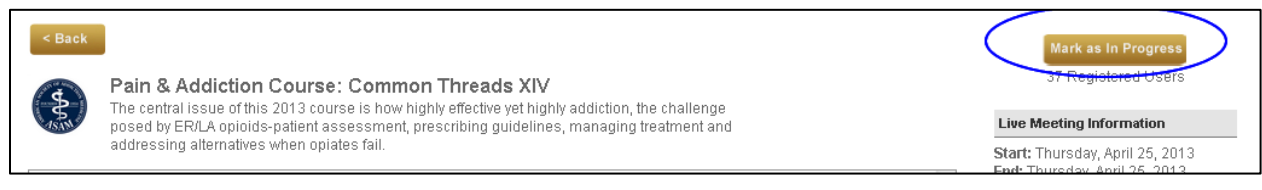

5. After you've completed any online activities – or right away, if you attended a live event that is now over – fill in the completion date (in the format DD/MM/YYYY, or by picking a date from the calendar). Then click "Mark as Complete."

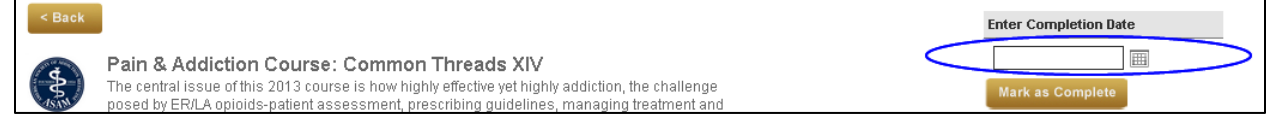

Your completion of this activity will be confirmed on this screen, and will also be reflected in two places:

- You will see the item listed in your CME History page
- <span id="page-2-0"></span>The number of credits will be reflected in the total shown in the tracker on your MOC page

### **How to Manually Enter CME Credit**

*You can apply up to 13 CMEs earned by completing non-ABAM approved activities towards maintenance of your certification, providing the activity is addiction related and you earn AMA PRA Category 1 credit for completing it.*

- 1. Go to [https://portal.abam.net](https://portal.abam.net/) and login.
- 2. Click on the **Maintenance of Certification** tab.

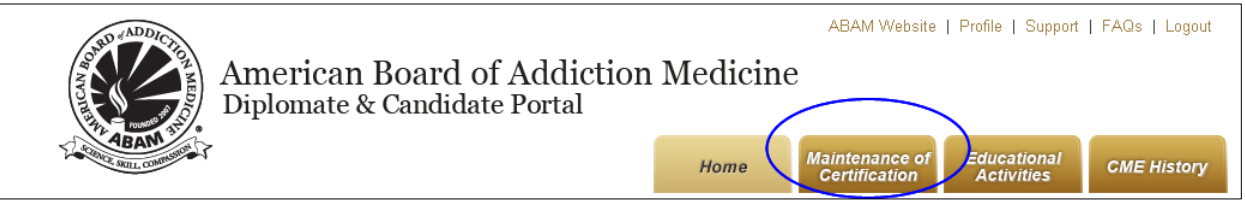

3. Scroll down to the Part II area. Click the **Self-Reported CME** button. *This button will be grayed-out for Diplomates who have already exceeded the maximum number of credits of non-ABAM approved activities that can count towards maintenance of certification.* 

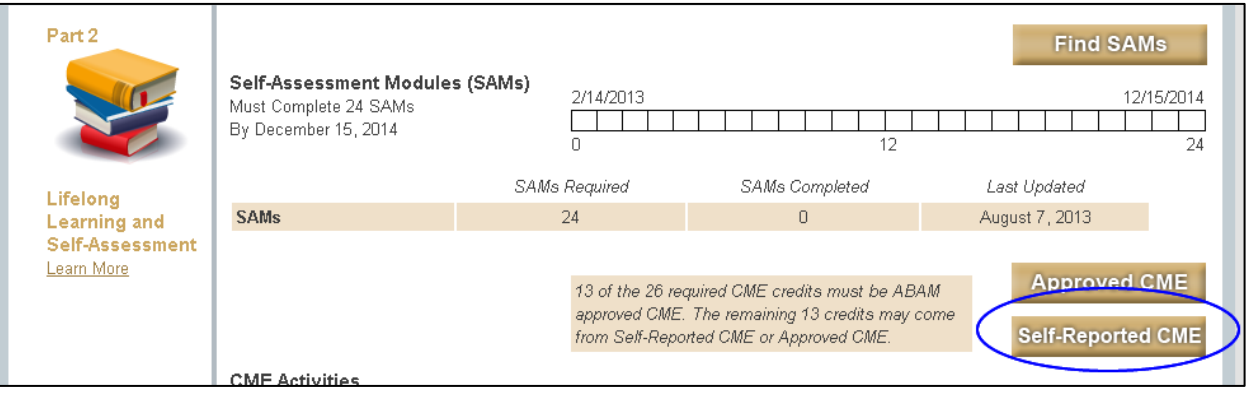

4. Fill in the activity title, the completion date, the number of credits, whether it was online or live. Don't forget to click the attestation box! Then click **Save**.

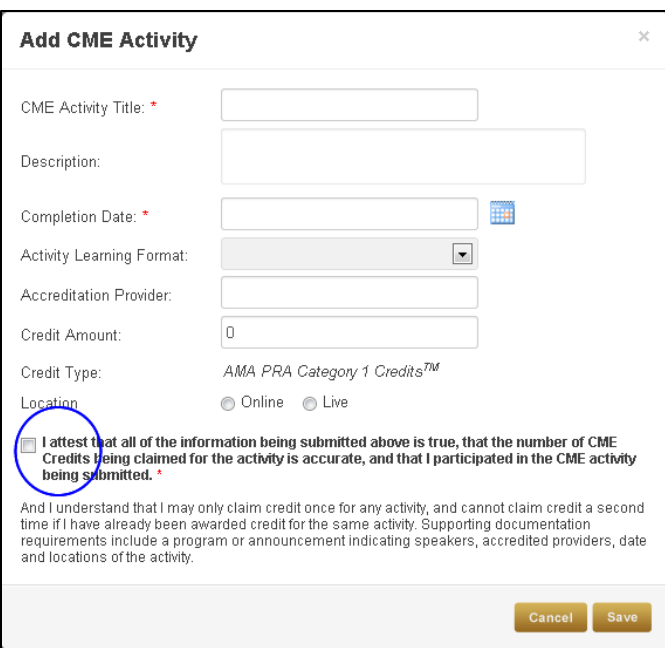

5. If you like, go to your **CME History** page, to double-check that it is listed there.